# **Advanced adding servers**

This section includes the following topics:

- [Configuring a Listener to listen to a different port](#page-0-0)
- [Configuring a Precise Listener to use communication relay](#page-0-1)
- [Configuring a Precise agent to use a specific user account \(Windows\)](#page-0-2)
- [Configuring multiple Listeners on the same server \(Windows\)](#page-0-3)
- [Securing communication key transfer to a new server](#page-1-0)
- [Binding a Precise Listener to a specific server address](#page-1-1)
- [Adding a Windows server using manual mode](#page-1-2)
- [Adding a UNIX server using manual mode](#page-1-3)
- [Enabling auto deployment](#page-2-0)

### <span id="page-0-0"></span>Configuring a Listener to listen to a different port

#### **To configure a Listener agent to listen to a different port**

- 1. Click **Advanced**. The Add Server Advanced dialog box opens.
- 2. Enter a different port number in **Port number**. The default port number is **20702**.
- 3. Click **OK**.

You can specify a Listener port only during the server installation. To change a port of an already installed Listener, see the Precise (i) [CLI Utilities Reference Guide](https://wiki.idera.com/display/Precise/Precise+CLI+utility+overview) .

# <span id="page-0-1"></span>Configuring a Precise Listener to use communication relay

By default, Precise initiates communications from the Precise FocalPoint to the server and from the server to the Precise FocalPoint. In case you need to restrict communication to use only the Precise-FocalPoint-to-the-server direction, you can configure the listener to use communication relay.

#### **To configure the Precise listener to use communication relay**

- 1. Click **Advanced**. The Add Server Advanced dialog box opens.
- 2. Check the **This server should use communication relay** box.
- 3. Click **OK**.

You can specify relay settings only during the server installation. To change a relay setting of a previously installed listener, see the [Pre](https://wiki.idera.com/display/Precise/Precise+CLI+utility+overview) ⋒ [cise CLI Utilities Reference Guide](https://wiki.idera.com/display/Precise/Precise+CLI+utility+overview) .

### <span id="page-0-2"></span>Configuring a Precise agent to use a specific user account (Windows)

On a Windows server, the Precise agents are using the local system user account by default. You can configure a Precise agent to use a specific user account. This can be set only when installing the server. For more information, see [About secured Precise systems](https://wiki.idera.com/display/Precise/Configuring+a+secured+Precise+system#ConfiguringasecuredPrecisesystem-AboutsecuredPrecisesystems).

### **To configure a Precise agent to use a specific user account**

- 1. Click **Advanced**. The Add Server Advanced dialog box opens.
- 2. Check the **Use different Windows Service credentials than the default LocalSystem account** box.
- 3. Enter a user name with administrator privileges. If you work with the MS SQL Server, the Windows user should have a defined set of privileges.
- 4. Enter the user password.
- 5. Enter the domain or machine name in or on which the user account was created.
- 6. Click **OK**.

# <span id="page-0-3"></span>Configuring multiple Listeners on the same server (Windows)

To configure multiple Listeners, you must also configure the Listener to listen to a different port. For more information, see [Configuring a](#page-0-0)  O) [Listener to listen to a different port](#page-0-0). If you want to install additional Listeners on the same server (for example in cluster applications), verify that each new Listener is given a different port number, and different Unique ID.

### **To configure multiple listeners on the same server**

- 1. Click **Advanced**. The Add Server Advanced dialog box opens.
- 2. Check the **Multiple Listeners** box.
- 3. Enter a **Unique ID**. The unique name is added as a suffix to the names of all Precise services, so that you can install several Precise Listeners.
- 4. Click **OK**.

### <span id="page-1-0"></span>Securing communication key transfer to a new server

O)

Secure Server installation ensures that the Precise communication key is not transferred as clear text over the communication. When using secure server, you will be required to use secure network protocols such as SSH and SCP for UNIX servers and Manual mode for adding Windows servers.

### **To secure communication key transfer to a new server**

- 1. Click **Advanced**. The Add Server Advanced dialog box opens.
- 2. Check the **Secured server installation** box.
- 3. Click **OK**, and then proceed with the server installation.

### <span id="page-1-1"></span>Binding a Precise Listener to a specific server address

By default, the Precise Listener is bound to all addresses for the specified port. To bind a specific server address, specify this address in the server name field and configure the Precise Listener to bind to this address.

#### **To bind the Precise Listener to a specific address**

- 1. Click **Advanced**. The Add Server Advanced dialog box opens.
- 2. Check the **Bind the Precise Listener to the specified server address** box.
- 3. Click **OK**.

### <span id="page-1-2"></span>Adding a Windows server using manual mode

Perform a manual installation only if: ന

- your Windows server does not allow a remote installation, or
- you need secured communication key transfer, or
- if there are communication issues using automatic installation mode.

#### **To add a Windows server using manual mode**

- 1. Select **Manual Installation**, and then click **Next**.
- 2. In the Add Server dialog box, perform the following steps (as they appear in the dialog box):
	- a. Specify a password to encrypt your configuration (you will have to use this password on the installed server).

This step appears only if the **Secured server installation** box in the Advanced screen is checked. For more information O) about this process, see [Securing communication key transfer to a new server.](#page-1-0)

- b. Specify a local directory to temporarily save the installation and configuration files, and then click **Save Files**.
- c. Log in to the Windows server as the user who will own the Precise installation.
- d. Copy the Precise Listener agent installation and configuration files psin\_ba\_WIN.exe and setup.xml to the Precise installation directory and verify that is has execution privileges.
- e. Double-click the psin\_ba\_WIN.exe file to run the Precise Listener installation file on the Window server.
- f. Run the following command from the <Precise\_root> directory on the Windows server:
- infra\bin\psin\_infra.exe -manual-extricate-crypt <password>

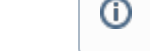

Replace <password> with the password specified in step a.

3. Click **Next**.

### <span id="page-1-3"></span>Adding a UNIX server using manual mode

Perform a manual installation only if your UNIX server does not have Telnet/SSH/SCP communication or if there are communication issues (i) using automatic installation mode.

#### **To add a UNIX server using manual mode**

- 1. Select **Manual Installation**, and then click **Next**.
- 2. Specify the UNIX server type, referred to as the UNIX flavor. Precise Framework Installer has a different Precise Listener agent installation file for each supported UNIX server type. To copy the appropriate file, you must first select the UNIX flavor type.
- 3. In the New Server (UNIX without Telnet) dialog box, specify an installation folder on the local PC. This folder is required only to copy the installation file from the Precise download or the DVD to the local machine.
- 4. In the New Server (UNIX without Telnet) dialog box, click **Save File** to copy the Precise Listener agent installation file and listener ports file to the local folder that you specified in Step 3.
- 5. Copy the Precise Listener agent installation file to the server where you want to install the Precise Listener agent. Verify that you have previously defined a Precise UNIX user to be the owner of the Precise installation folder. It is recommended to create a special folder for Precise use and transfer the file to that folder.
- The folder to which you copy the installation file in this step is the folder that Precise will use for all product installations on this server.
- 6. Click **Next**.
- 7. On the server, verify that the psin\_ba\_UNIX-FLAVOR has executable permissions and run the psin\_ba\_unix-flavor installation file. Once the installation file script is executed, the Precise Listener agent on the server is started.
- 8. If secured server installation is checked, run the following command from the Precise <precise\_root> folder:
- /infra/bin/psin\_infra -manual-extricate-crypt <password> The <password> should be replaced with the key you supplied in the Advanced Settings dialog box parameters.
- 9. On the installer GUI, click **Listener agent running**. Precise Installer is now trying to communicate with the Precise Listener agent on the target server.
- 10. Click **Next**.

# <span id="page-2-0"></span>Enabling auto deployment

To enable auto deployment for Virtual Machines, see the Auto Deployment section the the [Precise CLI Utility Reference Guide](https://wiki.idera.com/display/Precise/Precise+CLI+utility+overview).

**[IDERA](#) | [Products](#) | [Purchase](#) | [Support](#) | [Community](#) | [Resources](#) |[About Us](#) | [Legal](#)**